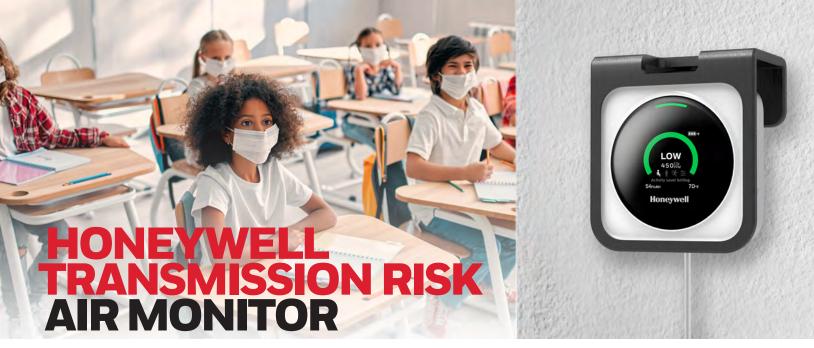

**Quick Start Guide** 

## **01** MOBILE APP DOWNLOAD AND REGISTRATION

A Download App

Search for "Transmission Risk Air Monitor" on the Apple or Google Play store

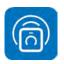

App name: Transmission Risk Air Monitor

Or scan the appropriate QR code below

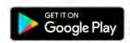

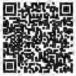

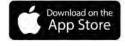

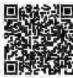

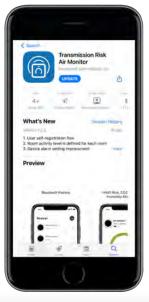

**B** Register

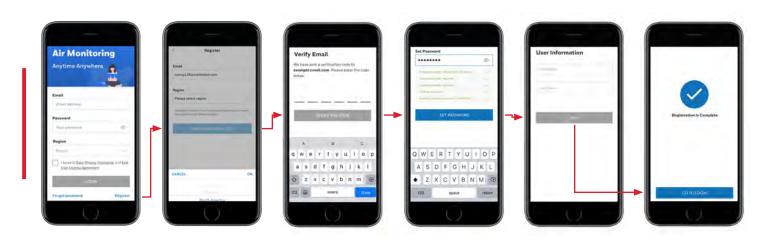

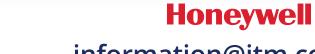

## **02** MOBILE APP LOGIN AND CONNECT DEVICE

For individual users with less than 10 devices

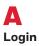

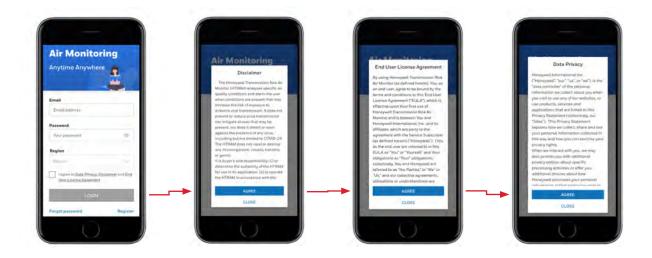

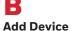

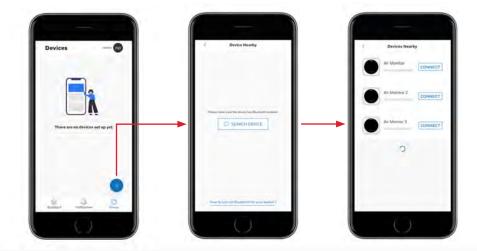

#### Bluetooth® and WiFi Connection

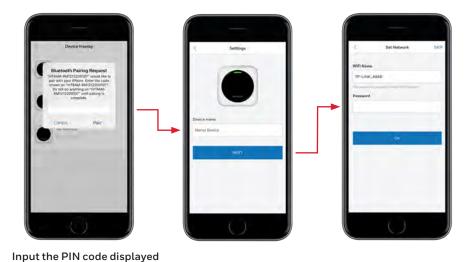

When connecting to enterprise WiFi networks, specific enterprise security requirements may apply.

I Onick Start Guida

on the device screen

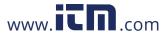

## **03 MOBILE APP**KEY FEATURES

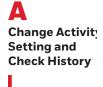

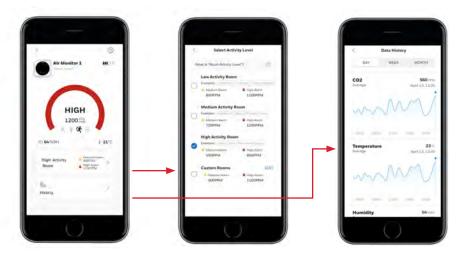

Change Device Settings

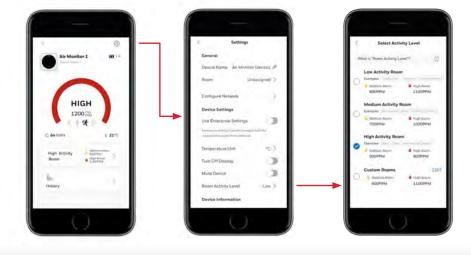

C Delete Device

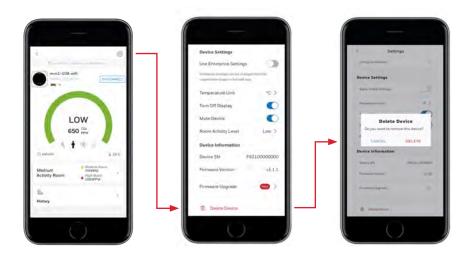

Once the device is deleted from the current account, other users will be able to pair and connect to this device.

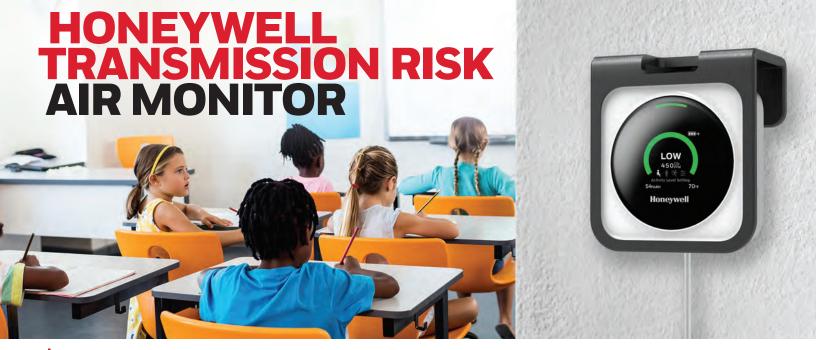

Enterprise Users Quick Start Guide

## ENTERPRISE USER WEB PORTAL REGISTRATION

For enterprise users with more than 10 devices, multiple sites and complex authorization hierarchy.

Registration

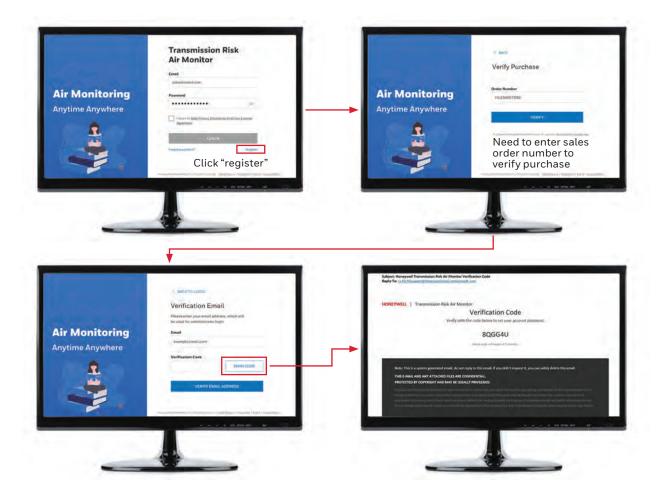

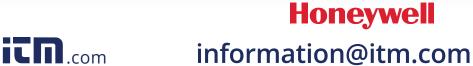

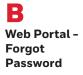

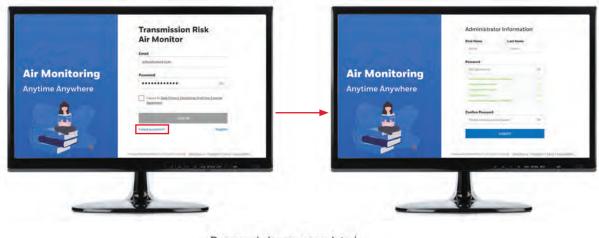

#### Password change completed

Your password has been changed successfully.

BACK TO LOGIN

## **02** WEB PORTAL LOGIN, CREATE SITE/ORG AND ADD ROOM/DEVICE

### Web Portal -Login

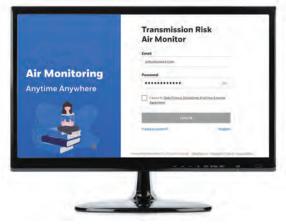

Login with correct credentials. Please note that LOGIN button is enabled only when the checkbox is checked.

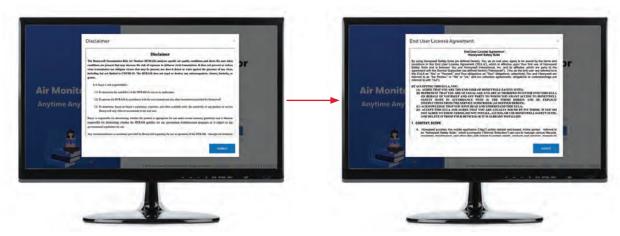

Accept EULA and Disclaimer (only on first-time login).

### Web Portal -Setup Site/ Organization

#### Finish Site/Organization/School Setup

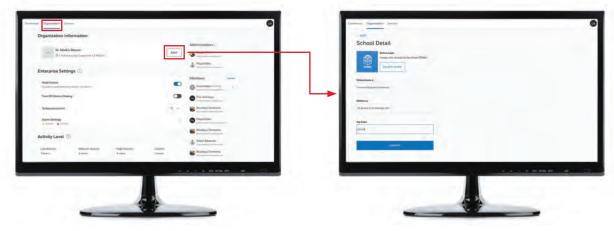

### Web Portal -Invite Members

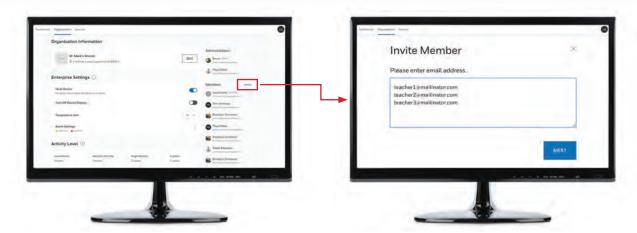

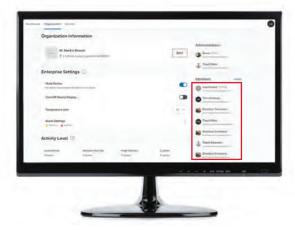

Note: Any member who did not activate his/her account will be shown as pending, and the admin user is able to resend the invitation mail to those pending members. Once the member account is activated, the resend option will be disabled.

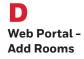

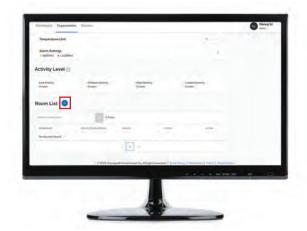

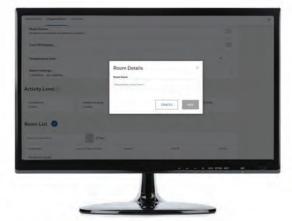

Note: Refer to the Activity level help (question mark icon) to decide which room activity is appropriate.

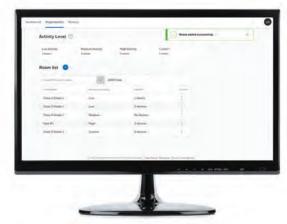

Note: Once room is created successfully, the toast message will display at the right top of the page and disappear after 3 seconds.

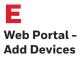

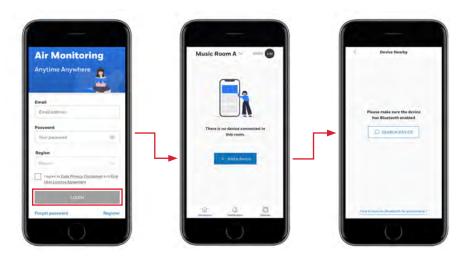

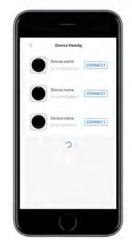

Next, login to the Mobile App to Pair and Add Devices.

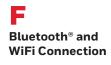

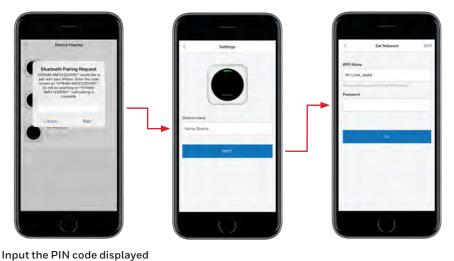

When connecting to enterprise WiFi networks, specific enterprise security requirements may apply.

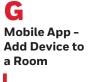

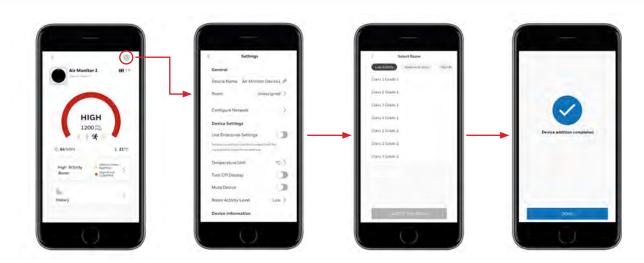

# 03 WEB PORTAL DASHBOARD, SITE-LEVEL ALARM SETTING & DEVICE SETTING

on the device screen

Web Portal: **Dashboard** 

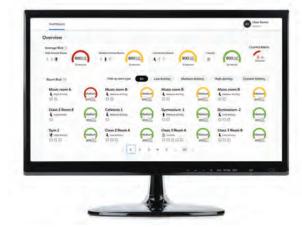

Note: Dashboard page will display all rooms by default.

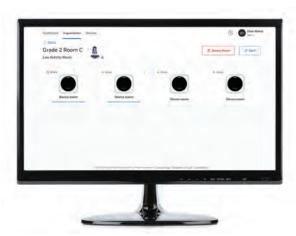

Note: By clicking into a room, the user can see all the

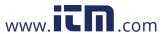

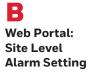

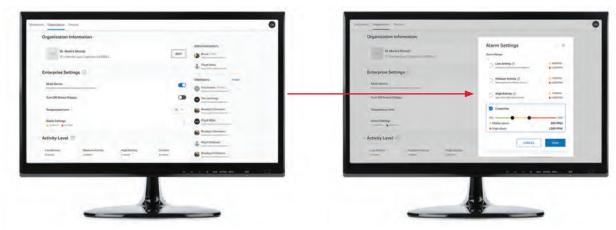

Note: When enabled, enterprise settings will change the settings on all devices. Enterprise settings can be enabled from the device settings screen.

Web Portal:
Device Setting

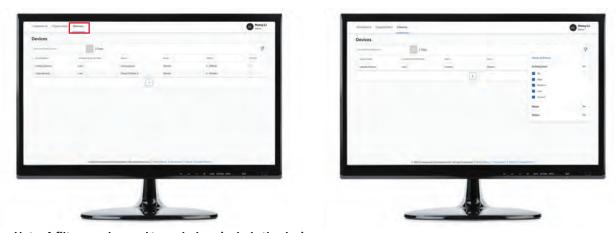

Note: A filter may be used to exclude or include the devices displayed. The user can filter the devices based on activity levels.

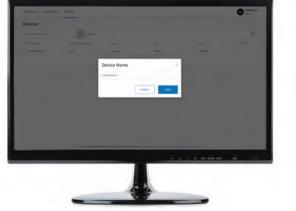

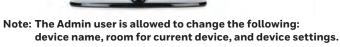

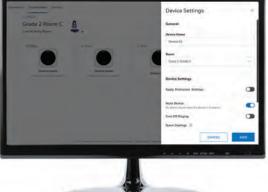

# Web Portal: Device Setting

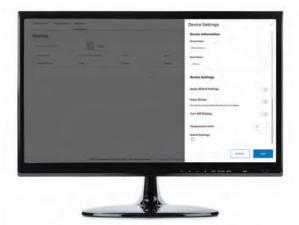

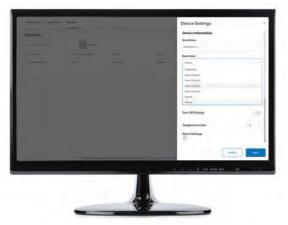

Note: The Admin user can make the same changes from the Device Settings screen.

#### **Use Enterprise Settings**

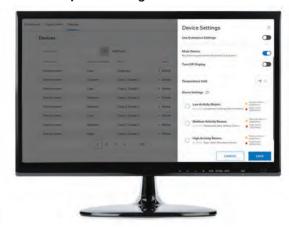

Note: If the current device is using the device local setting, user can apply enterprise settings by enabling the "Use Enterprise Settings" option.

Any additional enrolled device to room will auto apply current room activity level.

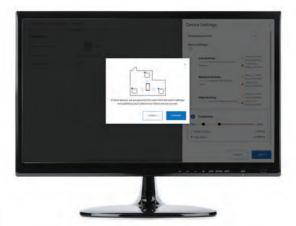

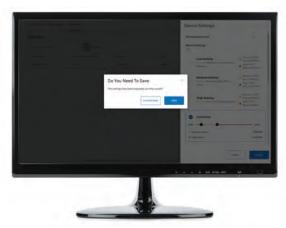

Note: An alarm setting change in any device will apply to all other devices in the same room.

# **O4WEB PORTAL**DOWNLOAD HISTORICAL DATA AND OTHER FUNCTIONS

Web Portal:
Download
Historical Data

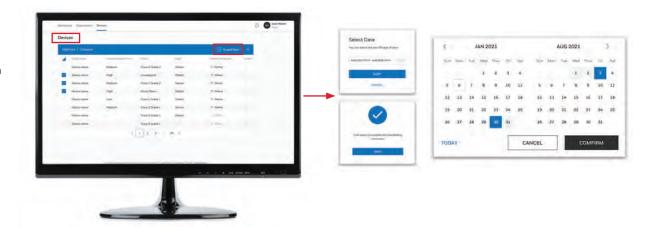

B Web Portal: Help

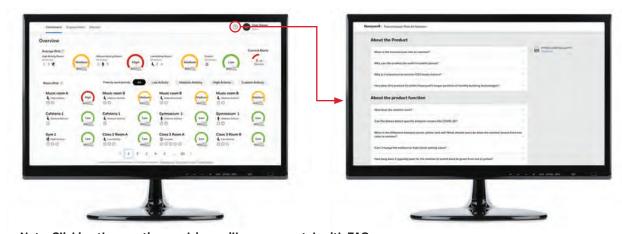

Note: Clicking the question mark icon will open a new tab with FAQ and also offer a download of the latest user manual page.

THE FUTURE IS WHAT WE MAKE IT

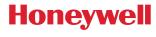

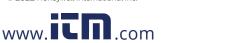